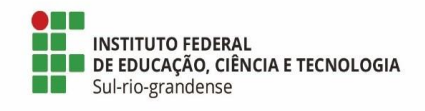

### **PASSO A PASSO PARA ENCONTRAR AS INFORMAÇÕES NO PORTAL DA TRANSPARÊNCIA**

#### **"SERVIDORES"**

\* Orientação baseada no Guia de Transparência Ativa da Controladoria-Geral da União, disponível em [https://www.gov.br/acessoainformacao/pt-br/central-de-conteudo/publicacoes/gta-7-guia-de](https://www.gov.br/acessoainformacao/pt-br/central-de-conteudo/publicacoes/gta-7-guia-de-transparencia-ativa-final.pdf)[transparencia-ativa-final.pdf](https://www.gov.br/acessoainformacao/pt-br/central-de-conteudo/publicacoes/gta-7-guia-de-transparencia-ativa-final.pdf)

\* Passo a passo elaborado em 27 de novembro de 2023 pela Diretoria de Desenvolvimento Institucional do IFSul

# **O Portal da Transparência**

O Portal da Transparência do Governo Federal é um site de acesso livre, no qual o cidadão pode encontrar, entre outros, dados sobre orçamento público, licitações, servidores e benefícios sociais, além de se informar sobre assuntos relacionados à gestão pública do Brasil.

Assim, é um importante instrumento de transparência ativa desenvolvido para permitir que a sociedade acompanhe o uso dos recursos públicos e tenha uma participação ativa na discussão das políticas públicas.

Entenda mais sobre como o Portal contribui para o controle social neste link: <https://portaltransparencia.gov.br/url/e2b534f4>

### **Utilizando o Portal**

O Portal da Transparência foi desenhado de maneira que há muitos caminhos para se chegar às informações. Por exemplo: você pode explorar o painel de Benefícios ao Cidadão e depois ver quanto foi repassado para sua cidade; ou você pode navegar pelo painel da sua cidade e depois ver o quanto de benefícios foi repassado para lá.

Neste link é possível encontrar um tutorial para navegação no Portal: https://portaltransparencia. gov.br/url/e2b534f4.

Neste outro endereço há diversas dicas de navegação: https://transparencia.gov.br/url/954eb0f1.

Vale ressaltar que o Portal da Transparência também disponibiliza links de outros sites úteis para a transparência ativa por meio do menu Rede de Transparência, disponível no endereço eletrônico [https://portaltransparencia.gov.br/url/3c22a7b7.](https://portaltransparencia.gov.br/url/3c22a7b7)

### **Passo a Passo**

*Servidores em atividade lotados e em exercício no órgão* 

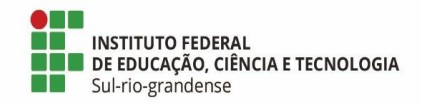

1. Acessar o Portal da Transparência: [http://transparencia.gov.br;](http://transparencia.gov.br/)

2. No menu superior, localizar **Consultas Detalhadas Servidores Públicos Por órgão** 

3. Utilizar a barra lateral esquerda de filtros para adicionar um filtro de **Órgão/Entidade/ Unidade Organizacional de Lotação (SIAPE)**.

Código de Órgão SIAPE do IFSul: 26436

4. Clique em **Adicionar**;

5. Utilizar a barra lateral esquerda de filtros para adicionar um filtro de **Tipo de Vínculo Cargo, Função, Militares e Outros**;

6. Clique em **Consultar;**

7. Repetir os passos anteriores, dessa vez utilizando o filtro de **Órgão/Entidade/Unidade Organizacional de Exercício (SIAPE)** para consultar os servidores em exercício no órgão.

# *Servidores lotados e em exercício no órgão (aposentados e pensionistas)*

1. Acessar o Portal da Transparência: http://transparencia.gov.br;

2. No menu superior, localizar **Consultas Detalhadas → Servidores Públicos → Por órgão** 

3. Utilizar a barra lateral esquerda de filtros para adicionar um filtro de **Órgão/Entidade/ Unidade Organizacional de Lotação (SIAPE)**.

Código de Órgão SIAPE do IFSul: 26436

4. Clique em **Adicionar**;

5. Utilizar a barra lateral esquerda de filtros para adicionar um filtro de **Tipo de Vínculo Aposentadoria, Pensão Civil, Pensão Militar e Reforma/Reserva** 

6. Clique em **Consultar.**